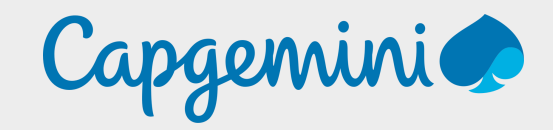

# Manual on Unified Portal Requirements

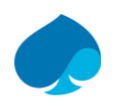

#### **Step – 1 UAN Activation**

#### **UAN Activation**

- a. Please login to [https://unifiedportal](https://apc01.safelinks.protection.outlook.com/?url=https://unifiedportal-mem.epfindia.gov.in/memberinterface/&data=02|01|anand.ahire@tatamotors.com|8fdf1ac11dba4ca5bf1d08d7dc708972|a3fb180d23c444c9a241c78109202bd3|0|0|637220248802801582&sdata=9H3saZuARPeRxQtMXPZLSHJjDceHP5pwc8LGlgGRlrs%3D&reserved=0)[mem.epfindia.gov.in/memberinterface/](https://apc01.safelinks.protection.outlook.com/?url=https://unifiedportal-mem.epfindia.gov.in/memberinterface/&data=02|01|anand.ahire@tatamotors.com|8fdf1ac11dba4ca5bf1d08d7dc708972|a3fb180d23c444c9a241c78109202bd3|0|0|637220248802801582&sdata=9H3saZuARPeRxQtMXPZLSHJjDceHP5pwc8LGlgGRlrs%3D&reserved=0)
- b. Please use your **UAN** as login id & Password as decided by you
- c. Further, please follow the process mentioned in below file for more details. Kindly double tap on file to open

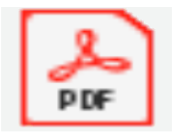

#### **Step 2 - Update Password & Mobile**

## **Forgot Password & Mobile Number Change.**

- a. Please login to [https://unifiedportal](https://apc01.safelinks.protection.outlook.com/?url=https://unifiedportal-mem.epfindia.gov.in/memberinterface/&data=02|01|anand.ahire@tatamotors.com|8fdf1ac11dba4ca5bf1d08d7dc708972|a3fb180d23c444c9a241c78109202bd3|0|0|637220248802801582&sdata=9H3saZuARPeRxQtMXPZLSHJjDceHP5pwc8LGlgGRlrs%3D&reserved=0)[mem.epfindia.gov.in/memberinterface/](https://apc01.safelinks.protection.outlook.com/?url=https://unifiedportal-mem.epfindia.gov.in/memberinterface/&data=02|01|anand.ahire@tatamotors.com|8fdf1ac11dba4ca5bf1d08d7dc708972|a3fb180d23c444c9a241c78109202bd3|0|0|637220248802801582&sdata=9H3saZuARPeRxQtMXPZLSHJjDceHP5pwc8LGlgGRlrs%3D&reserved=0)
- b. Please click on **forgot Password** link. Enter UAN & Captcha
- c. Further, please follow the process mentioned in the below given file

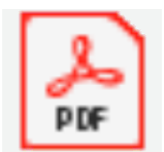

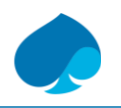

#### **Step 3 - KYC Updation**

## **KYC Updation**

- a. Please login to [https://unifiedportal](https://apc01.safelinks.protection.outlook.com/?url=https://unifiedportal-mem.epfindia.gov.in/memberinterface/&data=02|01|anand.ahire@tatamotors.com|8fdf1ac11dba4ca5bf1d08d7dc708972|a3fb180d23c444c9a241c78109202bd3|0|0|637220248802801582&sdata=9H3saZuARPeRxQtMXPZLSHJjDceHP5pwc8LGlgGRlrs%3D&reserved=0)[mem.epfindia.gov.in/memberinterface/](https://apc01.safelinks.protection.outlook.com/?url=https://unifiedportal-mem.epfindia.gov.in/memberinterface/&data=02|01|anand.ahire@tatamotors.com|8fdf1ac11dba4ca5bf1d08d7dc708972|a3fb180d23c444c9a241c78109202bd3|0|0|637220248802801582&sdata=9H3saZuARPeRxQtMXPZLSHJjDceHP5pwc8LGlgGRlrs%3D&reserved=0)
- b. Check your personal details at '**Member Home Page**' it should be matched with Aadhaar card
- c. If details are completely matching, with Aadhaar card in that case update your Aadhaar, PAN & Bank KYC as per process given in below given file

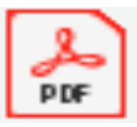

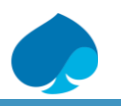

#### **Step 4 - Update Basic Details**

#### **Basic Details Modification Process**

- a. Please login to [https://unifiedportal](https://apc01.safelinks.protection.outlook.com/?url=https://unifiedportal-mem.epfindia.gov.in/memberinterface/&data=02|01|anand.ahire@tatamotors.com|8fdf1ac11dba4ca5bf1d08d7dc708972|a3fb180d23c444c9a241c78109202bd3|0|0|637220248802801582&sdata=9H3saZuARPeRxQtMXPZLSHJjDceHP5pwc8LGlgGRlrs%3D&reserved=0)[mem.epfindia.gov.in/memberinterface/](https://apc01.safelinks.protection.outlook.com/?url=https://unifiedportal-mem.epfindia.gov.in/memberinterface/&data=02|01|anand.ahire@tatamotors.com|8fdf1ac11dba4ca5bf1d08d7dc708972|a3fb180d23c444c9a241c78109202bd3|0|0|637220248802801582&sdata=9H3saZuARPeRxQtMXPZLSHJjDceHP5pwc8LGlgGRlrs%3D&reserved=0)
- b. Check your personal details at '**Member Home Page**' it should be matched with *Aadhaar card*
- a. If there is any deviation in personal details, in that case follow the process mentioned in below given file to modify your name on UAN portal. It requires **2** approval after submission of online request
- b. EPFO takes minimum **5 / 7 days** to approve your online request after employer approval

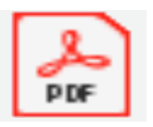

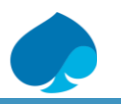

#### **Step 5 - UAN - E Nomination**

## **Kindly keep below mandatory things ready in soft copy format before your start E Nomination:**

- 1. Aadhaar card of Employee & Nominee
- 2. Passport size Photo soft copy of Employee & Nominee
- 3. Residential address of Employee & Nominee
- 4. Bank details of Employee & Nominee (Account No, IFS Code)
- 5. Employees Mobile number should be linked with Aadhaar

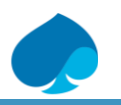

#### **Step 5 - UAN - E Nomination(cont)**

- a. Login to link & Enter **UAN & Password**  [https://unifiedportal](https://apc01.safelinks.protection.outlook.com/?url=https://unifiedportal-mem.epfindia.gov.in/memberinterface/&data=02|01|anand.ahire@tatamotors.com|8fdf1ac11dba4ca5bf1d08d7dc708972|a3fb180d23c444c9a241c78109202bd3|0|0|637220248802826579&sdata=bDa6cFCubQul7aD0fH7FbD6zeVJ1LZSVQ1QTbx9u0jY%3D&reserved=0)[mem.epfindia.gov.in/memberinterface/](https://apc01.safelinks.protection.outlook.com/?url=https://unifiedportal-mem.epfindia.gov.in/memberinterface/&data=02|01|anand.ahire@tatamotors.com|8fdf1ac11dba4ca5bf1d08d7dc708972|a3fb180d23c444c9a241c78109202bd3|0|0|637220248802826579&sdata=bDa6cFCubQul7aD0fH7FbD6zeVJ1LZSVQ1QTbx9u0jY%3D&reserved=0)
- b. Kindly ensure your mobile number is linked with your Aadhaar.
- c. Go to -> View -> Profile -> Upload your photograph. A photo size should be Maximum **100 kb in JPEG** / JPG format
- d. Go to -> Manage -> **e-nomination**
- e. Update all nominee details as per Aadhaar card only. Else system will not allow you to save any details in case of mismatch in Aadhaar data
- f. Update **Nominee Address, Bank details & Photograph** & click on save data
- g. Update **EPF share** to each nominee as per your wish
- h. After completion of [EPF and EPS](https://apc01.safelinks.protection.outlook.com/?url=https://www.livemint.com/politics/policy/how-delay-in-epfo-interest-payment-impacts-lakhs-of-subscribers-1568784717166.html&data=02|01|anand.ahire@tatamotors.com|8fdf1ac11dba4ca5bf1d08d7dc708972|a3fb180d23c444c9a241c78109202bd3|0|0|637220248802831576&sdata=0e0zodDOej60CJG3QFFabNYQLo5KHl31G5pNb%2BrAlDA%3D&reserved=0) nomination, finalize nomination by **"e-Sign"**
- i. VID is mandatory to complete E sign process & can be downloaded by using link <https://resident.uidai.gov.in/vid-generation>
- After completion of E sign process E nomination will be completed
- k. For more details kindly click on below given file

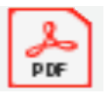

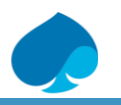

#### **Error Types & Quick Solution**

## **1. "Pi" (basic) attributes of demographic data did not match**

**->** This error occurs due to mismatch in *UAN data* & *Aadhaar* server data. Kindly Modify your name as per your Aadhaar card on UAN portal. Kindly Log In to **UAN portal > Manage > Modify Basic Details** > Enter details as per Aadhaar & submit

## **2. Kindly use desktop version of Mozzila Firefox browser for using this facility**

**->** Just click on '**OK**' & move further. It is not mandatory requirement. Even then if you are not able to update details kindly contact to IT team & get it updated on your system

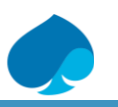

#### **Error Types & Quick Solution(Cont)**

#### **3. Loading Screen Error**

**->** If you are getting Loading screen after updation of any data on UAN portal. Wait for **15/20 seconds** & click on reload button on left hand corner of the screen or refresh the page by pressing **F5 button**. Your data will be saved quickly

**4. Nominee Address updation Error -** Locality in address can only have max **30 characters** including alphabets, digits, spaces or special characters(&'(),-/)

**->** Kindly update short Address in Maximum **30 characters** in case of above error

**5. Name / DOB Modification request is Pending with Field office:** -> After 1<sup>st</sup> Approval by Employer above message displayed on employees UAN portal

In this case kindly wait for minimum **5 - 7 days** to get 2nd approval by respective Government PF office as per employees UAN location

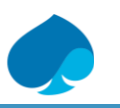

#### **Online / Offline Correction on UAN portal.**

#### **1. Correction in Employee Name, Gender & DOB**

**->** This type of correction can be done **online** only. Refer basic details modification SOP. Kindly Log In to **UAN portal > Manage > Modify Basic Details** > Enter details as per Aadhaar & submit

#### **2. Correction in Qualification, Marital Status, Salutation, Address, Mobile No, Email Id & Profile Photo**

**->** This type of correction can be done **online** only. Log In to **UAN portal > View > Profile & Manage > Contact Details**

#### **3. Correction in Employees Father / Husband Name, Relation, Date of Joining & Date of Exit**

**->** This type of correction can be done **offline** only. Employee need to fill up **Form 5** & send back to CG Retiral team duly filled in along with copy of Aadhaar, PAN Card & Joining letter according to his query. CG Retiral team will verify the documents & will forward it to respective PF field office for correction duly signed by employer.

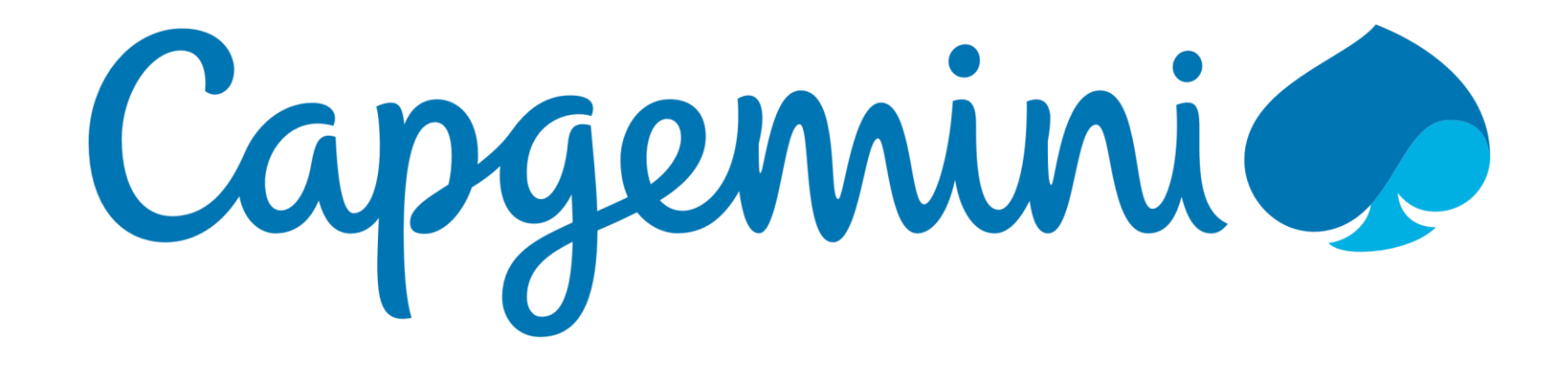